## **M19-1: YouthCityExplorer**

Der "YouthCityExplorer" ist ein webbasiertes Erhebungsinstrument zur standardisierten Erfassung sozialräumlicher Informationen von Kindern und Jugendlichen. Als digitale Nadelmethode werden dabei Lieblings- und Meidungsorte im Frankfurt Stadtteil Ostend erfasst. Der YouthCityExplorer kommt im Rahmen von Service-Learning-Projekten in Peer-Teaching-Situationen zwischen Studierenden und Kindern und Jugendlichen zur Anwendung.

[Die Motivation und Zielsetzung des YouthCityExplorer sowie Erläuterungen zu Anwendung und den](https://foc.geomedienlabor.de/lib/exe/fetch.php?media=courses:studierende:l:ps-raumsoz:material:userguide_youthcityeplorer_sose19_version_1.0.pdf) [Frage- und Antwortkategorien sind im](https://foc.geomedienlabor.de/lib/exe/fetch.php?media=courses:studierende:l:ps-raumsoz:material:userguide_youthcityeplorer_sose19_version_1.0.pdf)

userguide\_youthcityeplorer\_sose19\_version\_1.0.pdf

dokumentiert.

Für die Visualisierung der kartierten Lieblings- und Meidungsorte steht eine separate Web-Karte zur Verfügung. Diese ermöglicht es, die räumliche Verteilung aller im YouthCityExplorer kartierten Orte in aggregierter Form zu betrachten. Als räumlicher Bezug werden die Stadtteilgrenzen von Frankfurt angezeigt. Neben den Punktelayern der Lieblings- und Meidungsorte gibt es auch Layer mit sogenannten Heatmaps, welche die Schwerpunkte in der räumlichen Verteilung der Lieblings- und Meidungsorte anzeigen. Desweiteren können die Grundkarten gewechselt und einfache Entfernungen gemessen werden. Über eine Suchleiste lässt sich nach Attributen suchen; für die Lieblingsorte wird automatisch vorgeschlagen "Was ist an diesem Ort vorhanden" und für die Meidungsorte die Tageszeit.

## **Voraussetzungen für die Nutzung**

- Mobiles Endgerät (z.B. Smartphone, Notebook, Tablet)
- Survey123-App
- Survey "YouthCityExplorer SoSe19"

## **Zugang**

- YouthCityExplorer SoSe19
- [WebApp zur Visualisierung](https://uni-frankfurt.maps.arcgis.com/apps/webappviewer/index.html?id=0f736262073a4abe8632cac454481fe1)

Die Visualisierung ist eine mit ArcGIS Online erstellte WebApplication, in der die mit dem YCE erhobenen Daten dargestellt und auf einfache Weise analysiert werden können.

Sie bietet verschiedene Möglichkeiten (Steuerung oben links):

- Über das Suchfeld können Nutzer\*innen Orte, die sie untersuchen möchten gezielt ansteuern die Ansicht zoomt auf den gewünschten Ort. Durch Klicken auf einzelne Datenpunkte werden dessen Attribute direkt in der Karte angezeigt.
- Das Widget "Grundkarten" erlaubt die Auswahl verschiedener Grundkarten.
- Das Widget "Layer-Liste" zeigt alle darstellbaren Layer an. Sie lassen sich aus- und anschalten. Die jeweilige Legende lässt sich über den kleinen Pfeil links ausklappen. Über die drei Punkte auf der rechten Seite lassen sich Transparenz einstellen und auf einen bestimmten Layer zoomen. Die Grundkarte kann nur durch Einstellen der Transparenz auf 100% ausgeschaltet werden.
- Das Widget "Attributetabelle" zeigt die Attributetabellen für alle Layer in Tabs an. Jeder ausgefüllte Fragebogen des YCE wird als eine Datenzeile in der Attributetabelle angezeigt. Innerhalb der Attributetabelle lässt sich ein Filter anwenden. Hierzu über Optionen|Filter einen neuen Ausdruck hinzufügen und dann die gewünschte Filterkombination einstellen. Damit die Auswahl der Attribute nach denen gefiltert werden soll immer korrekt angezeigt wird, rechts mit dem Zahnrad-Symbol den Eingabetyp auf "Eindeutig" festlegen. Es können auch mehrere Ausdrücke dem Filter hinzugefügt werden, von denen je nach Auswahl aus der Drop-down-Liste alle oder mindestens einer erfüllt sein müssen. Die Heatmaps verändern sich entsprechend je nach Filterung. Um die Filterung aufzuheben, müssen alle Ausdrücke im Filter-Fenster über das x auf der rechten Seite gelöscht werden.
- Beispiel für eine einfache Forschungsfrage: Welche Orte werden durch die Teilmehmer der Befragung am besten bewertet?

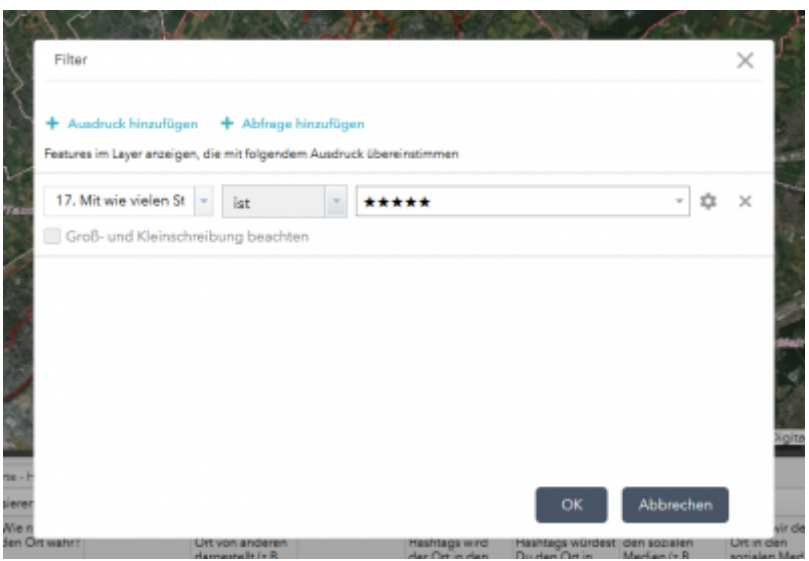

• Das Widget "Messen" erlaubt das Messen von Flächen, Entfernungen sowie die Ausgabe der Koordinaten eines bestimmten Ortes. Hierbei kann die Fang-Funktion durch Halten der Strg-Taste aktiviert werden, sodass die exkate Koordinate eines Datenpunktes angezeigt werden kann.

Viel Spaß mit dem YouthCityExplorer!

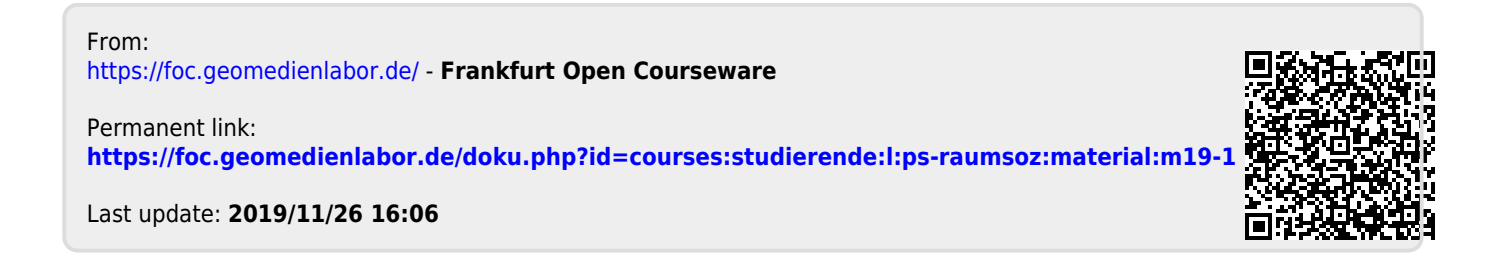